## **Handleiding opnieuw aanvragen van een wachtwoord voor E-Golf4u.nl**

Ga naar de website [www.gcriel.nl](http://www.gcriel.nl/)

Onder menu [LEDEN], kies submenu [E-Golf4u - inloggen] of ga direct naar deze website via deze link: <http://riel.e-golf4u.nl/leden/website/default/login>

Vervolgens komt u op onderstaande pagina en klikt u op "wachtwoord vergeten" (zie onder)

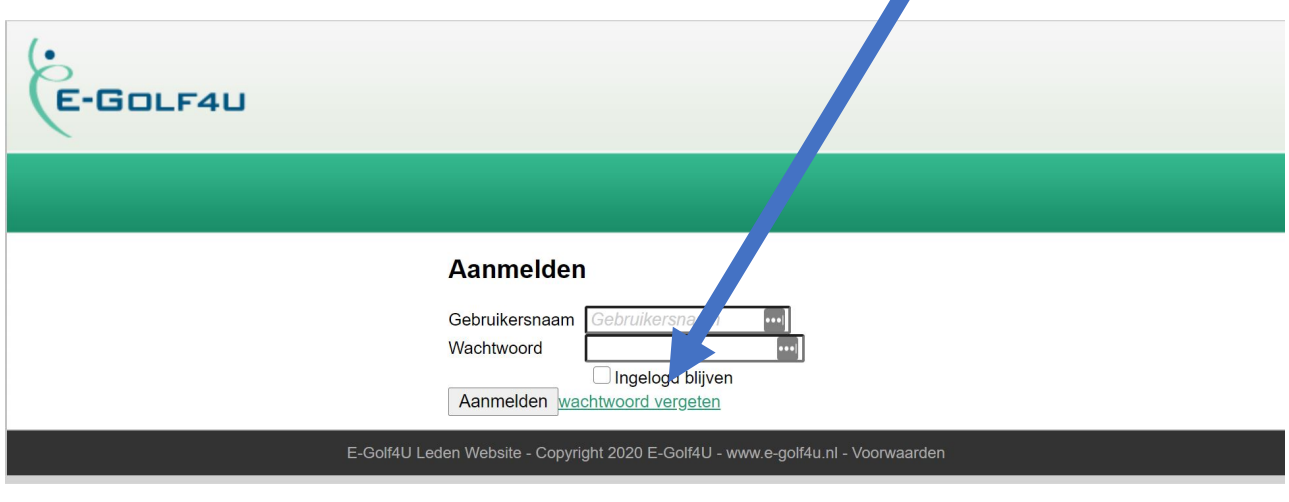

**Vervolgens krijgt u onderstaand scherm te zien en vul daar uw lidcode in, bijvoorbeeld "JOOP2" en druk op "wachtwoord opnieuw instellen". (Uw persoonscode staat op uw NGF-pas** vermen bij nummer: JOOP2/654321 – alleen het deel voor de schuine streep is uw lidcode.)

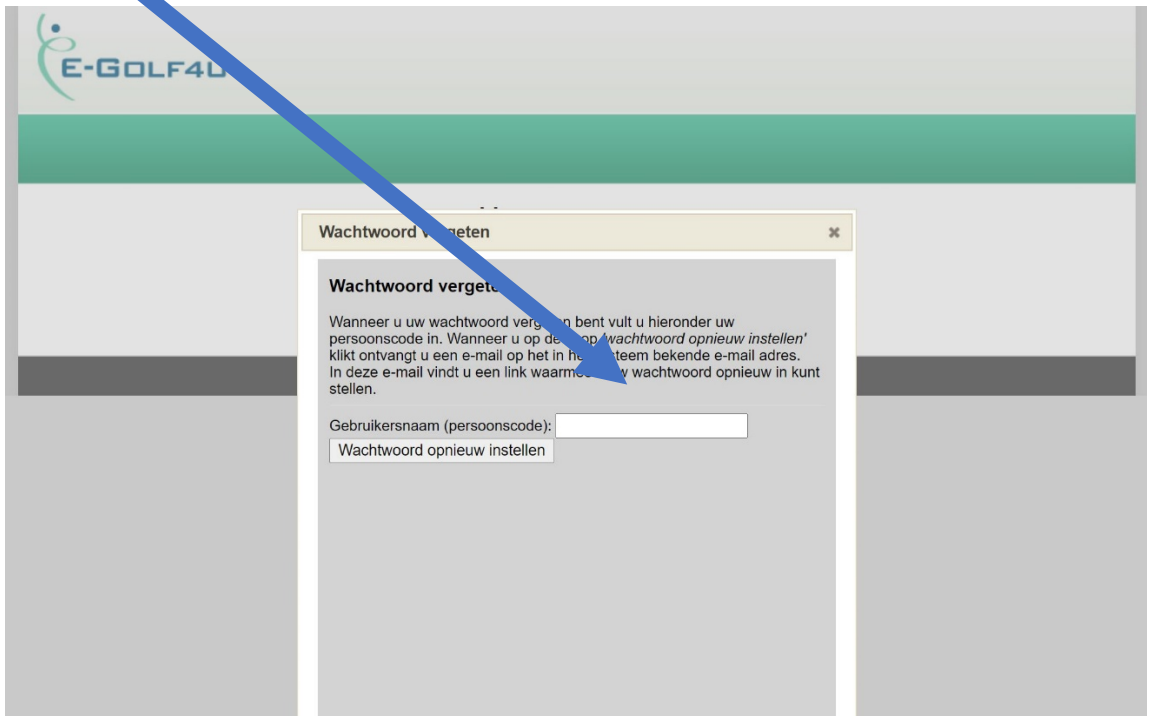

**Vervolgens krijgt u onderstaand scherm te zien en ontvangt u een e-mail op het bij ons bekende mailadres met daarin de instructies hoe u zelf een nieuw wachtwoord in kunt stellen.**

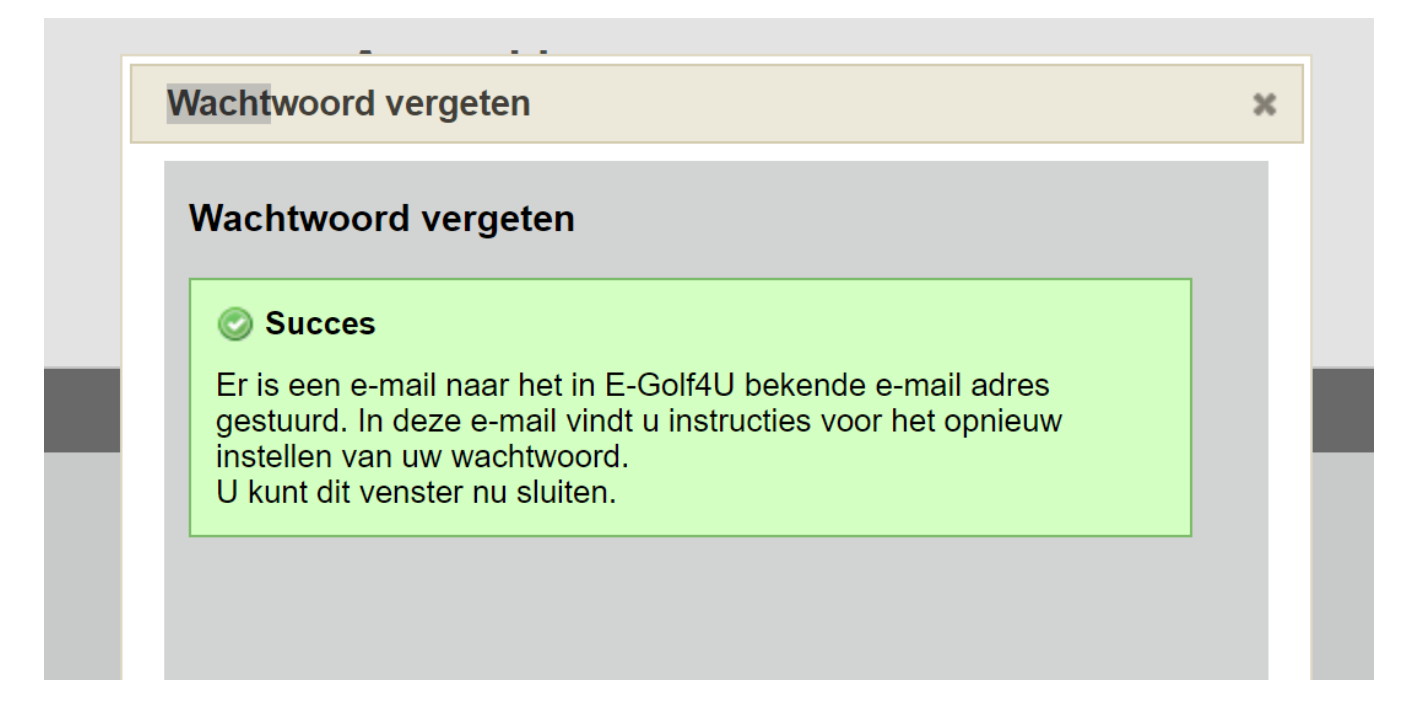

Als u vervolgens in de mail welke u heeft ontvangen op de link klikt dan krijgt u onderstaand scherm te zien waar u 2x hetzelfde door u gekozen wachtwoord in moet vullen en vervolgens op de knop "wachtwoord opnieuw instellen" klikt. Vanaf dat moment kunt u weer inloggen in E-Golf4u.nl met uw lidcode en het nieuwe door u gekozen wachtwoord.

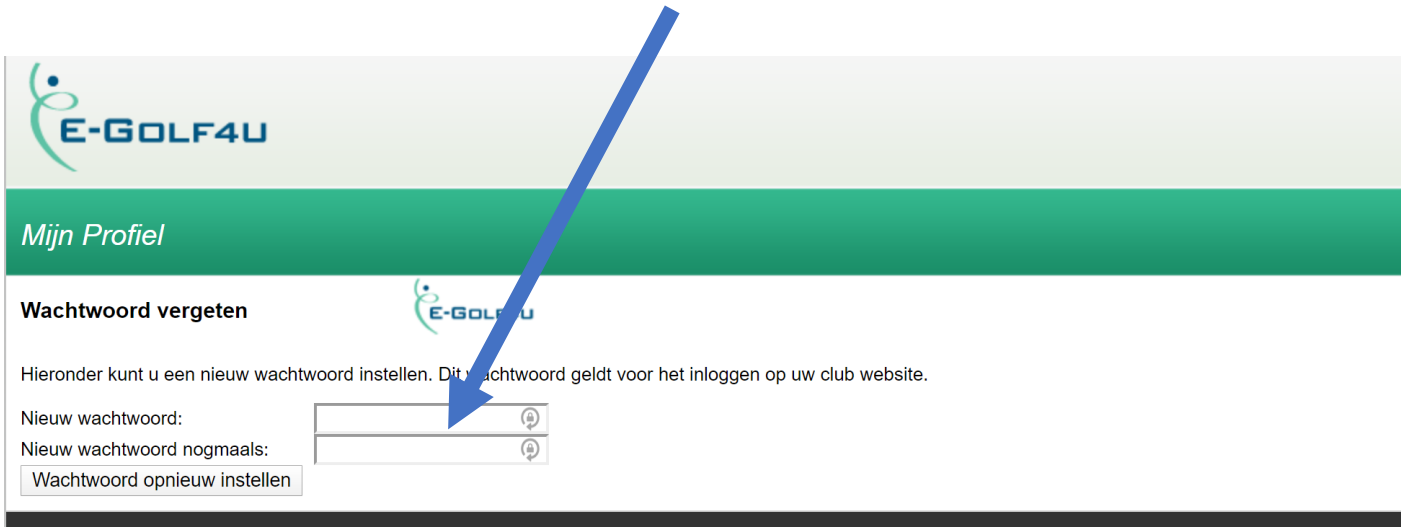

E-Golf4U Leden Website - Copyright 2020 E-Golf4U - www.e-golf4u.nl - Voorwaard